# How to set up external transfers via online banking

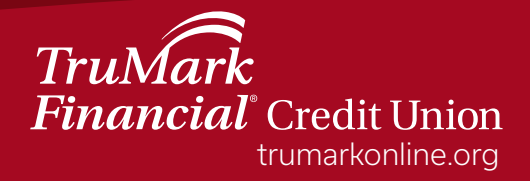

# **How to set up external transfers in online banking**

Step 1: Log into online banking

- Step 2: Select the "Transfers & Payments" tab
- Step 3: From the drop down menu, select "External Transfers"

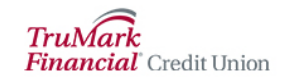

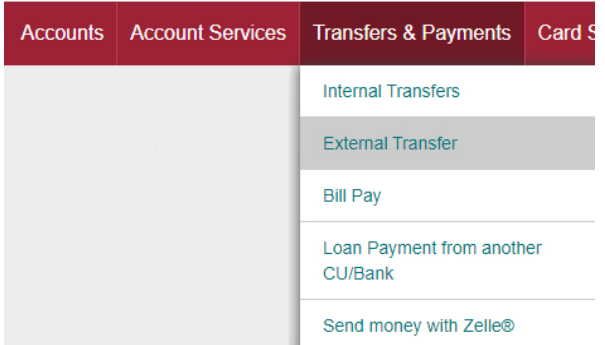

Step 4: Select "Schedule External Transfer"

I want to **View Scheduled Transfers Schedule External Transfer Manage External Accounts** 

Step 5: To add an external account, select "+ Add an Account". (If the external account is already listed, please proceed to Step 9)

+ Add an Account

## Step 6: Enter the requested information for the external account you would like to add

### **External Transfer - Add Account**

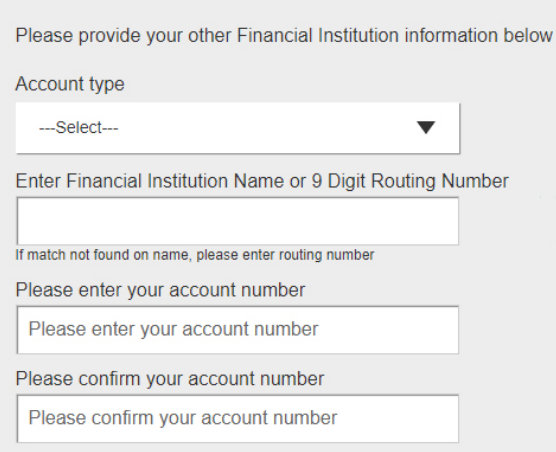

Step 7: Select "Continue"

# Continue

Step 8: After the account has been added, select "Schedule External Transfer"

I want to

**View Scheduled Transfers** 

**Schedule External Transfer** 

**Manage External Accounts** 

Step 9: Choose the account you would like to transfer money from Step 10: Choose the account you would like to transfer money to Step 11: Enter the amount of money you would like to transfer

### **Schedule External Transfer**

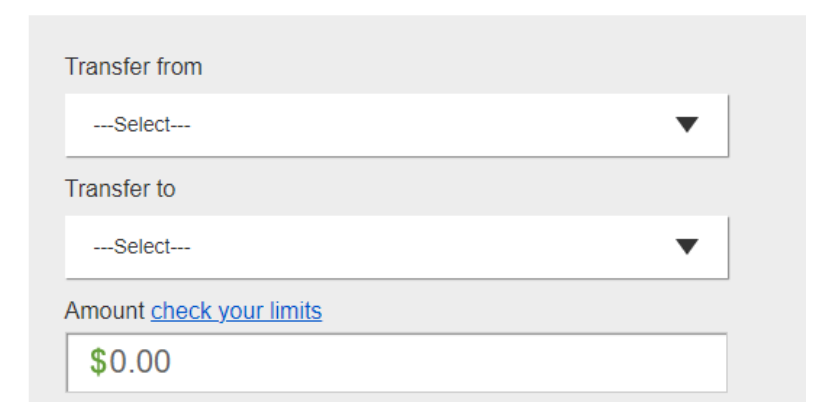

Step 12: Enter the date for the transfer to occur

Step 13: Check "Repeat" if you would like this transfer to repeat and enter

occurrence and duration information requested

Step 14: Check "I agree to the Terms & Conditions"

Step 15: Select "Schedule Transfer"

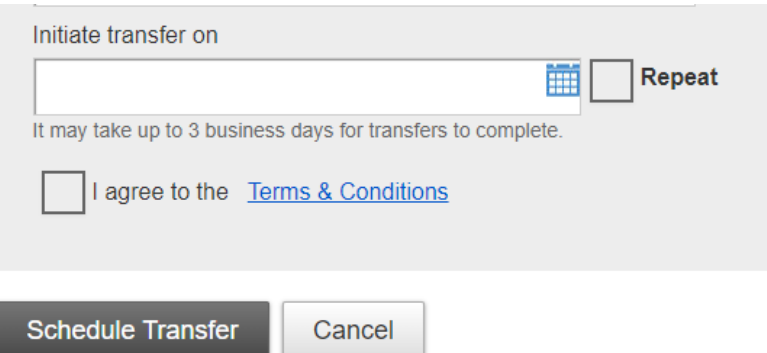

### Step 16: After reviewing the information, select "Schedule Transfer"

#### Schedule External Transfer Review

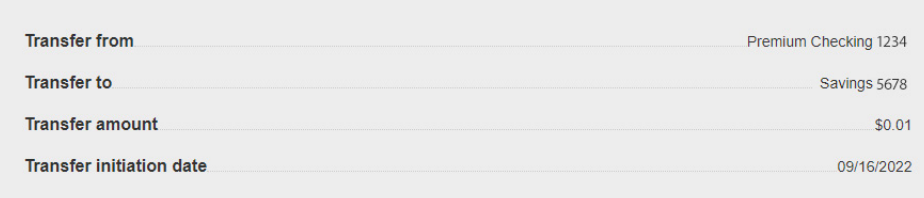

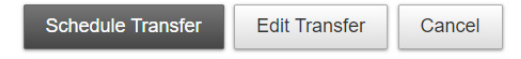

Step 17: Select "Continue"

Continue

TruMark Financial how-to series:

[Account transfers](https://www.trumarkonline.org/wp-content/uploads/2022/04/Accounts-Transfers3.mp4)

[Biometric authentication](https://www.trumarkonline.org/wp-content/uploads/2022/04/Biometric-Authentication2.mp4)

**[Money Management](https://www.trumarkonline.org/wp-content/uploads/2022/04/Money-Management3.mp4)** 

[Check deposits](https://www.trumarkonline.org/wp-content/uploads/2022/04/Check-Deposit3-1.mp4)

[Daily transfers](https://view.flipdocs.com/TruMarkdailytransfers)

[Daily account balance alerts](https://view.flipdocs.com/TruMarkdailyalerts)

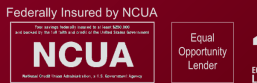

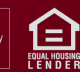